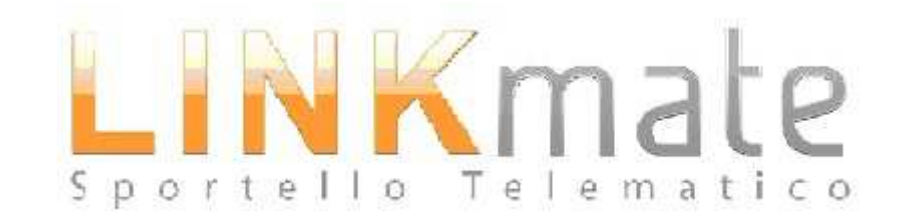

# Guida operativa ai pagamenti sul portale: i BONIFICI

## Dal portale Linkmate selezionare TARI sulla sinistra

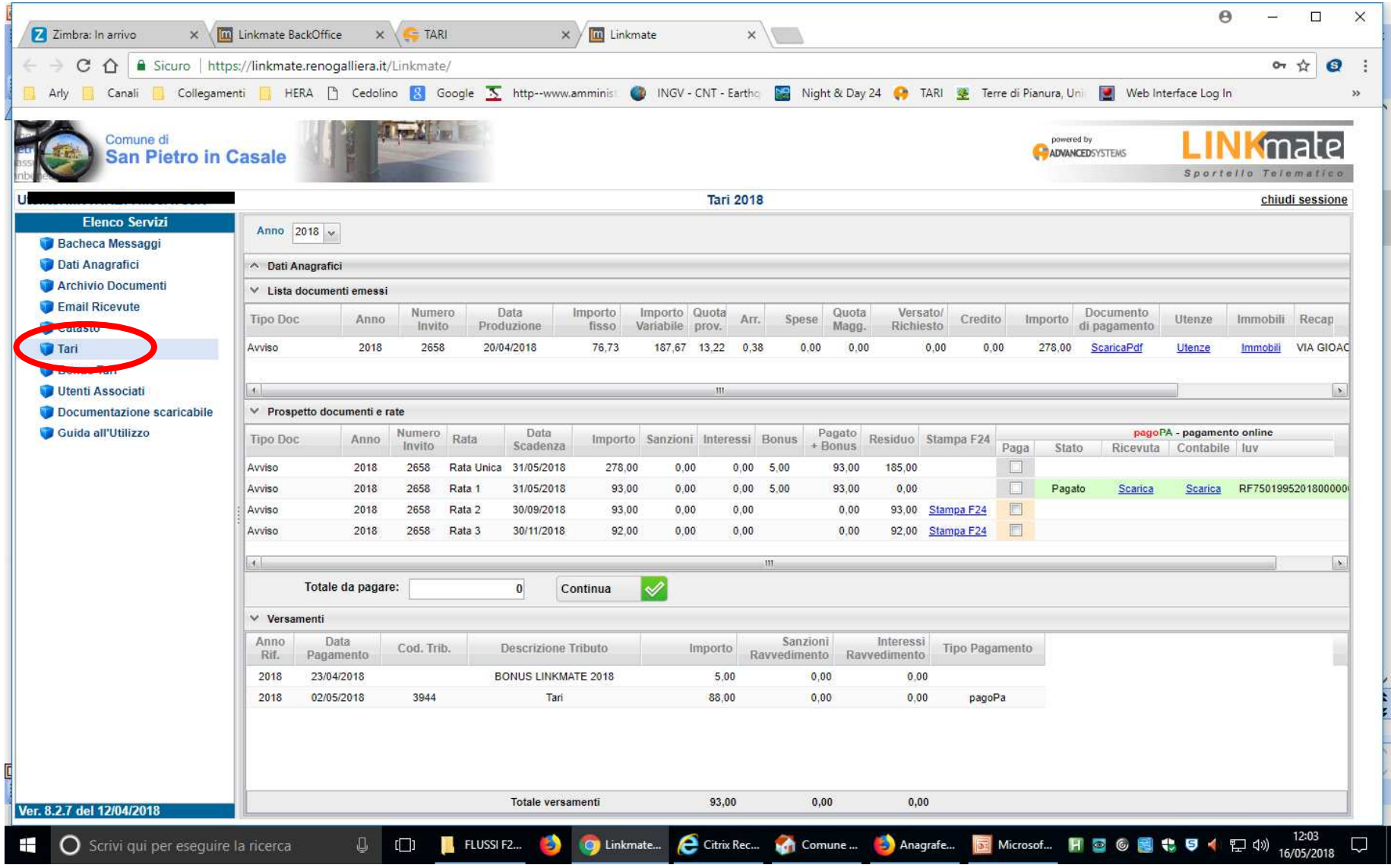

### Selezionare la rata che si desidera pagare

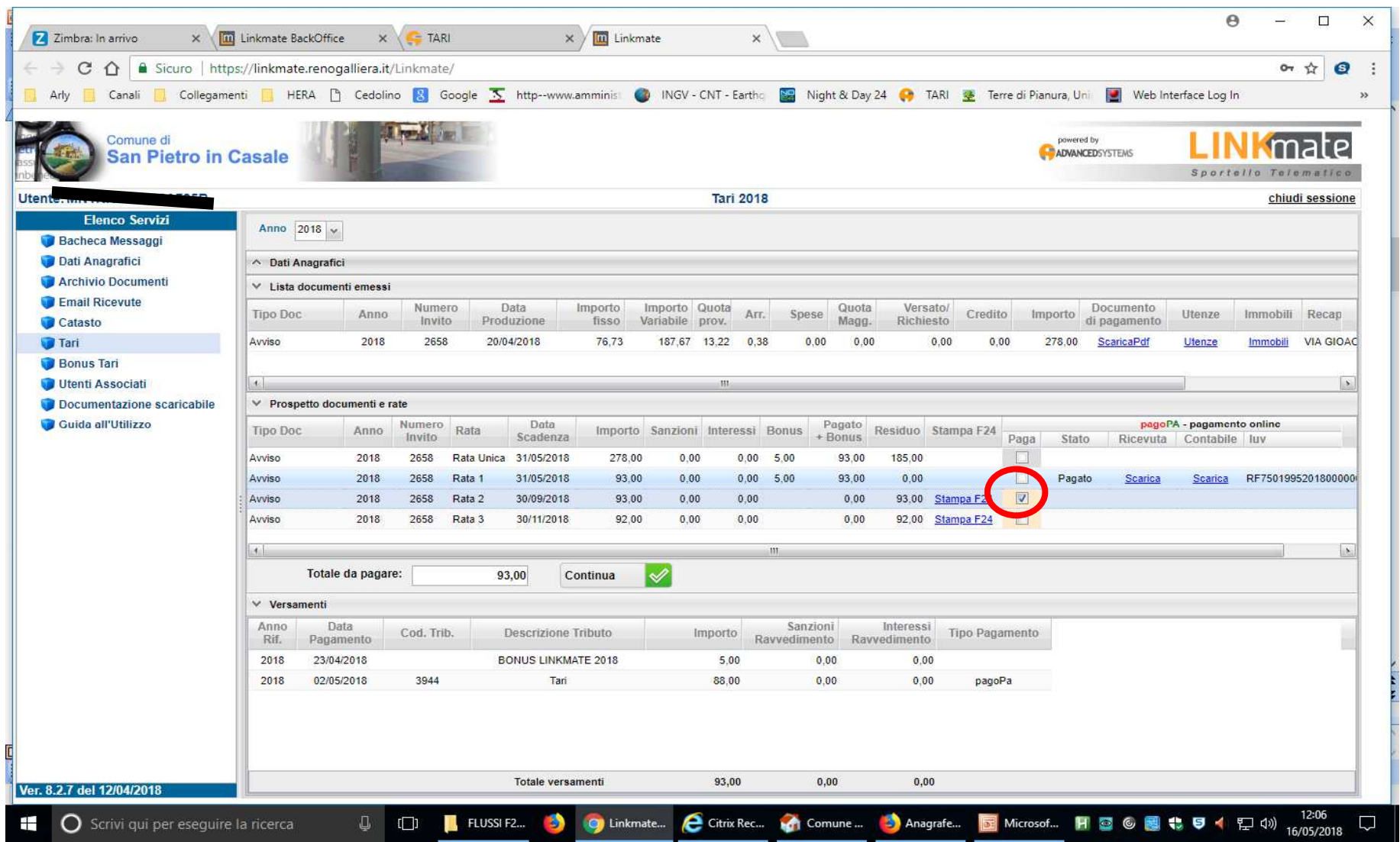

## Premere "continua"

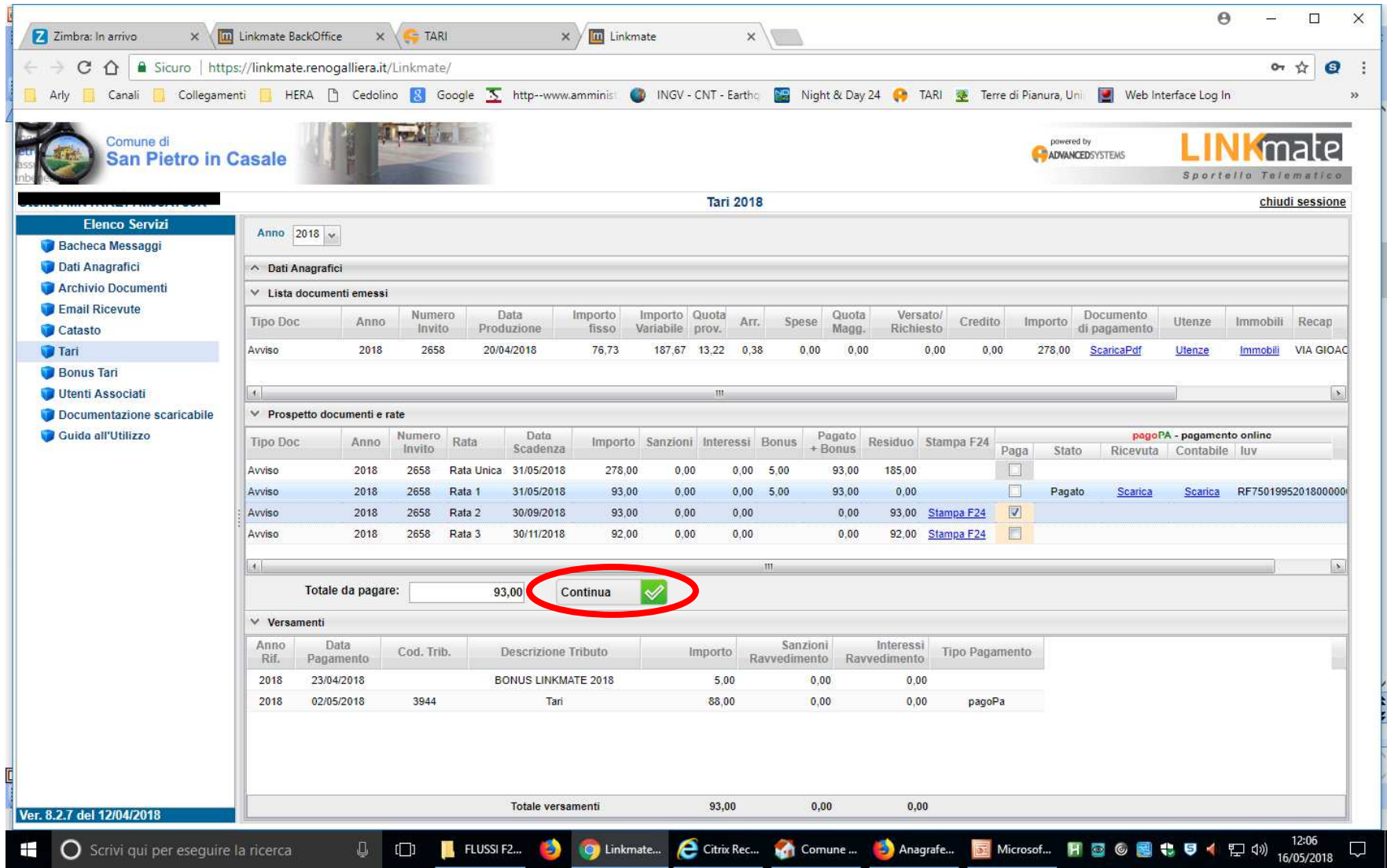

#### Premere ancora "Continua"

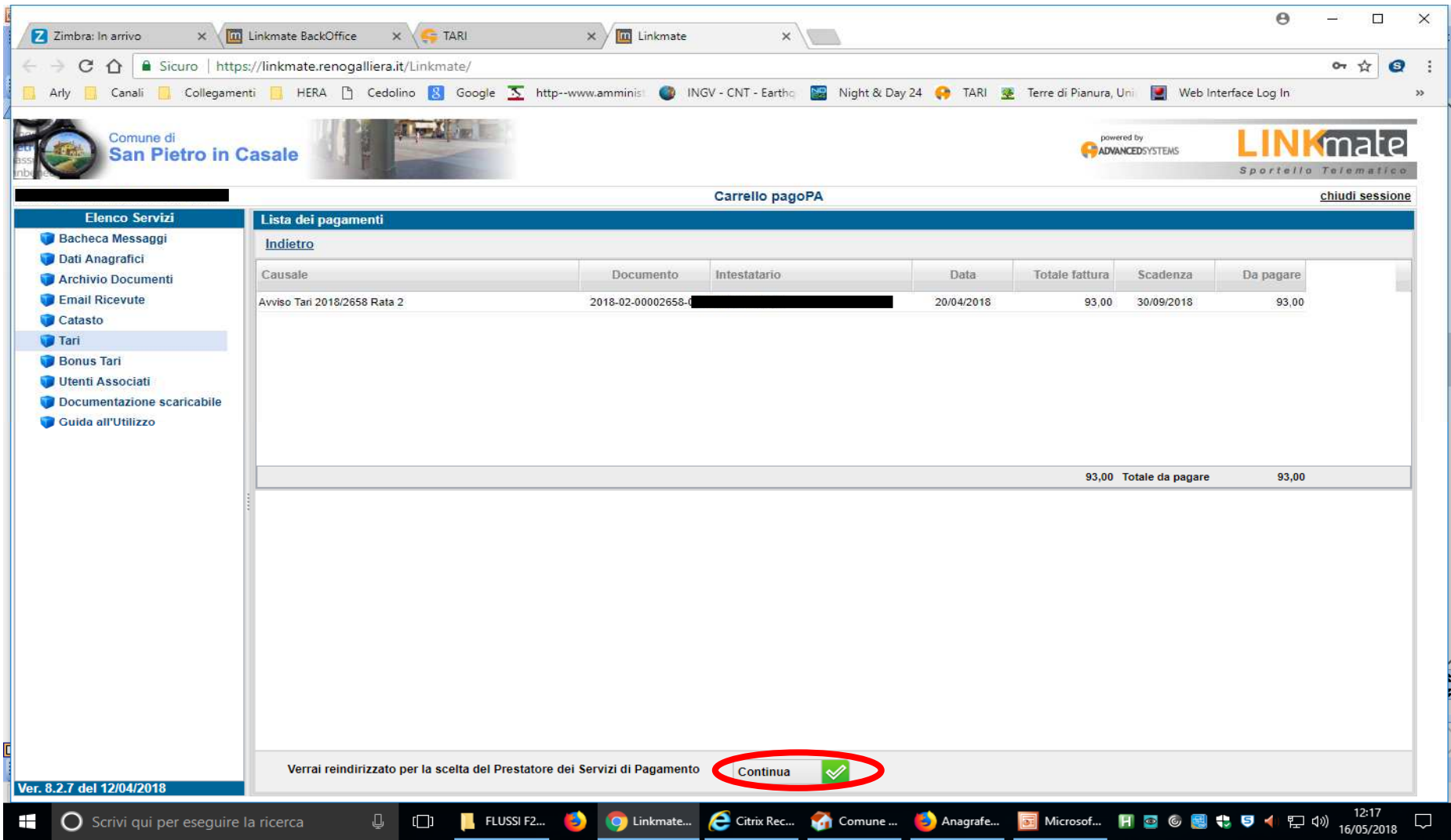

Si possono scegliere varie modalità di pagamento. Noi vogliamo pagare con bonifico. Scegliamo "Tutte le modalità di pagamento"

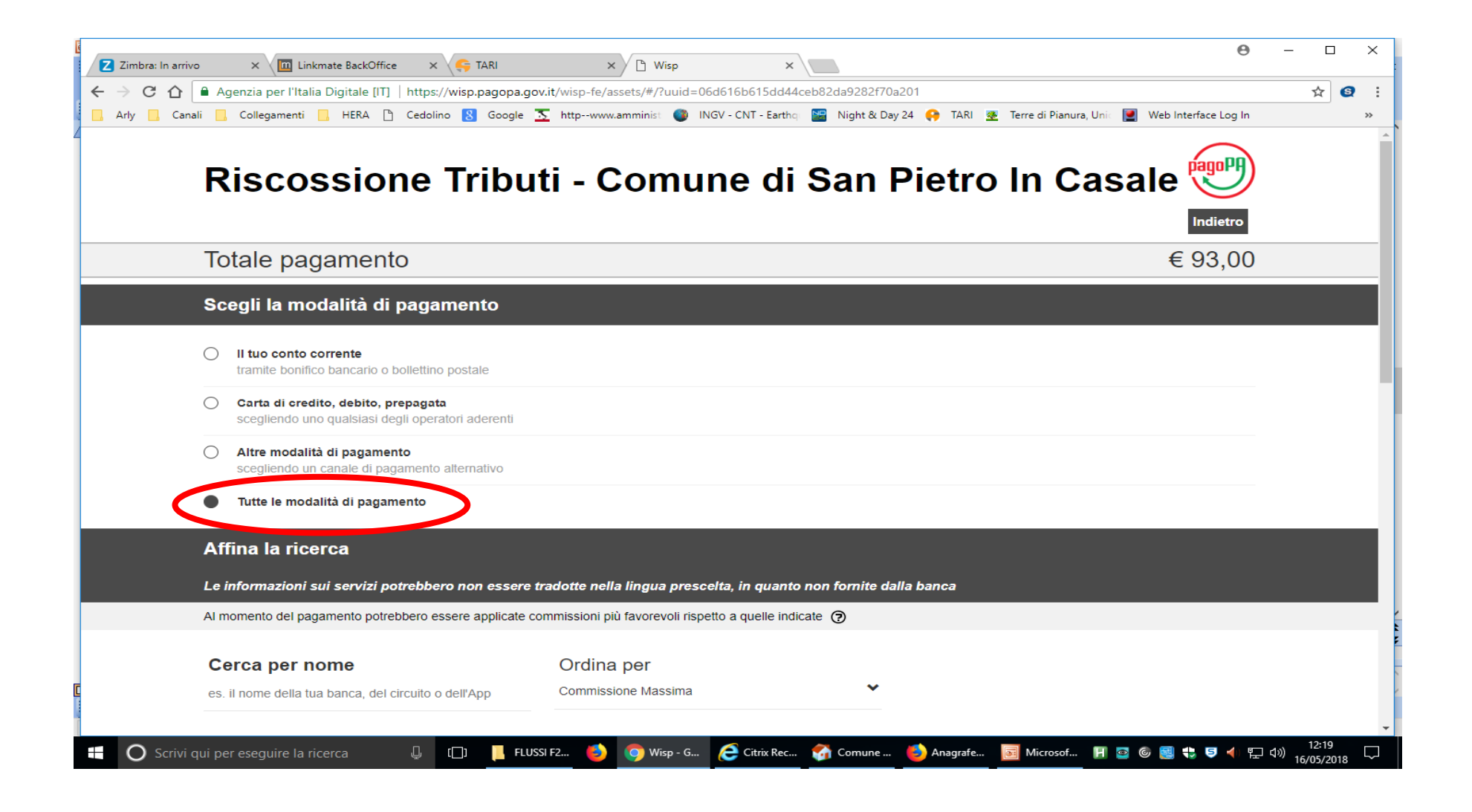

Gli intermediari vengono ordinati per importo crescente della commissione. Se non trovo la mia banca, ne seleziono un'altra, con la commissione più bassa, che offre servizio MyBank

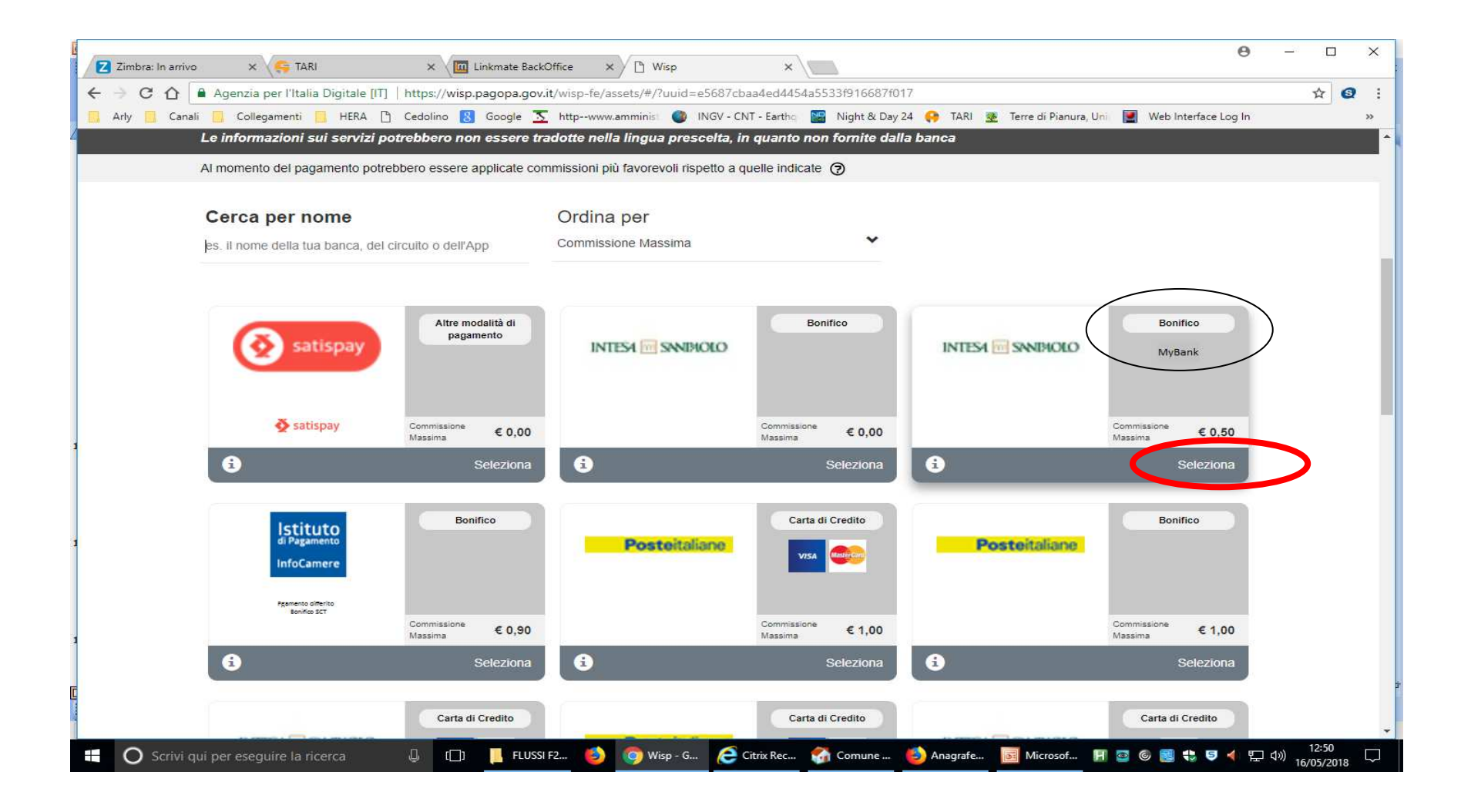

#### Confermo

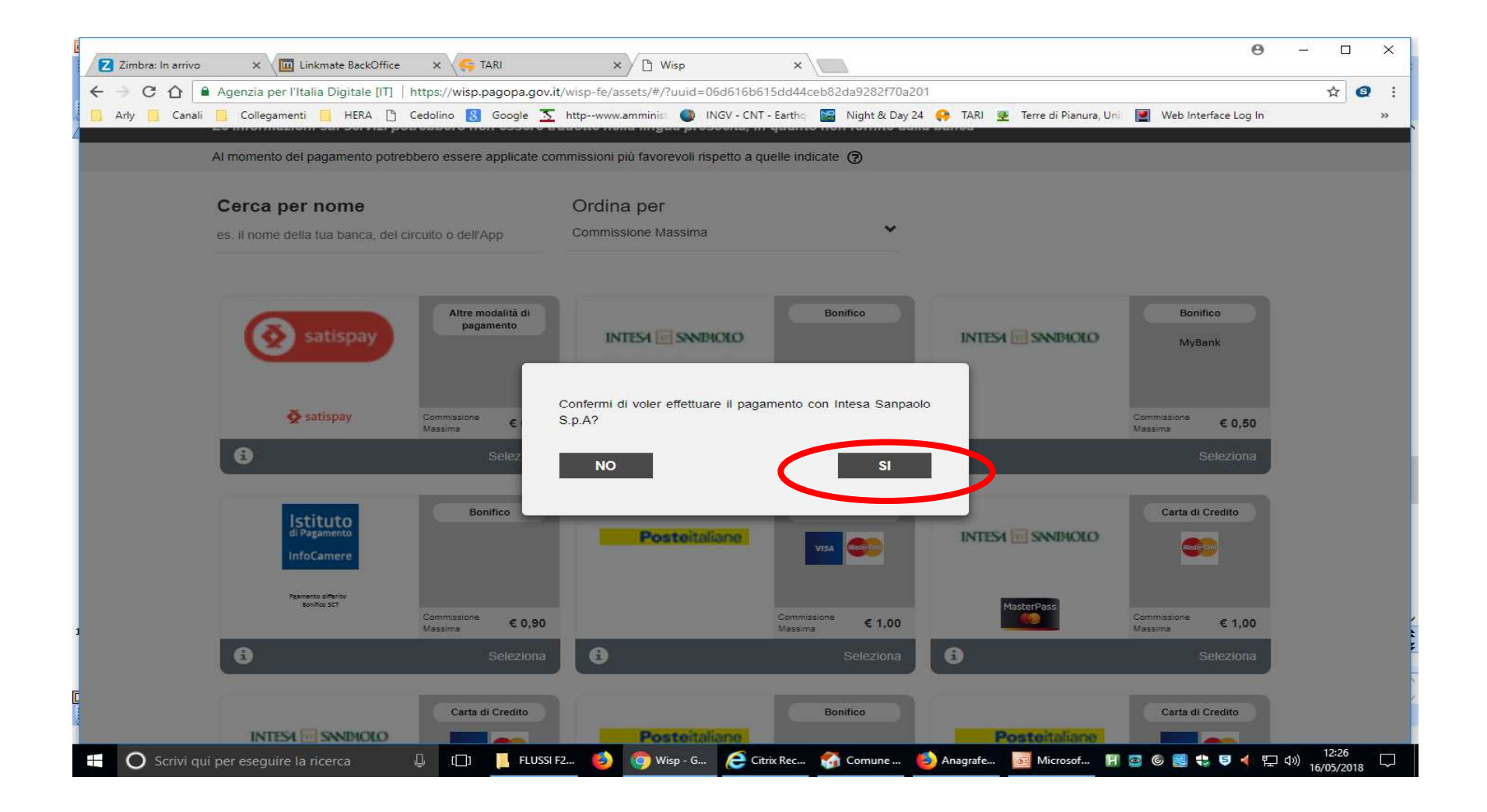

#### Si torna sul portale Linkmate dove vengono riassunti i dati relativi al pagamento PAGOPA. Premere "Continua"

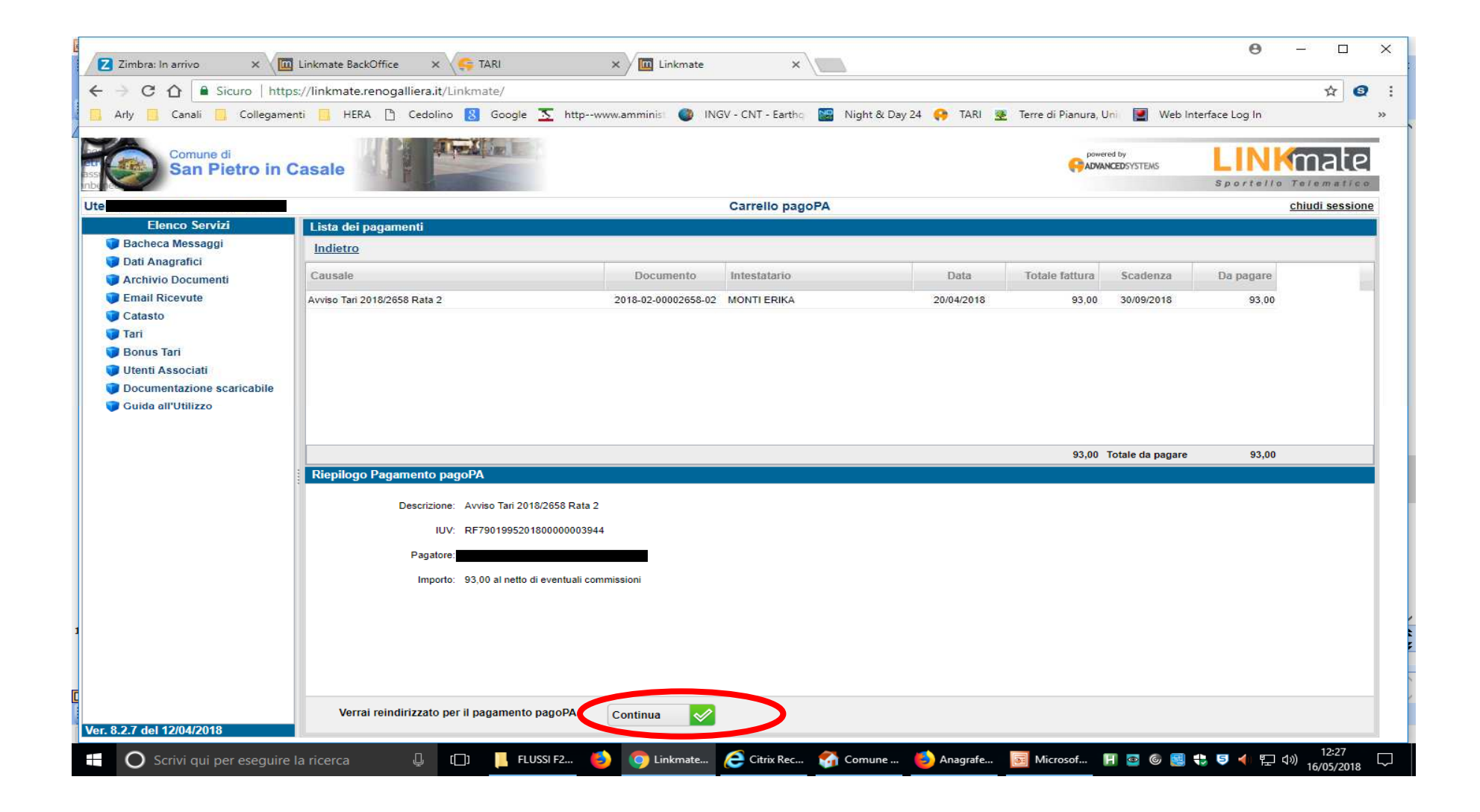

## Cliccare "Procedi con il pagamento"

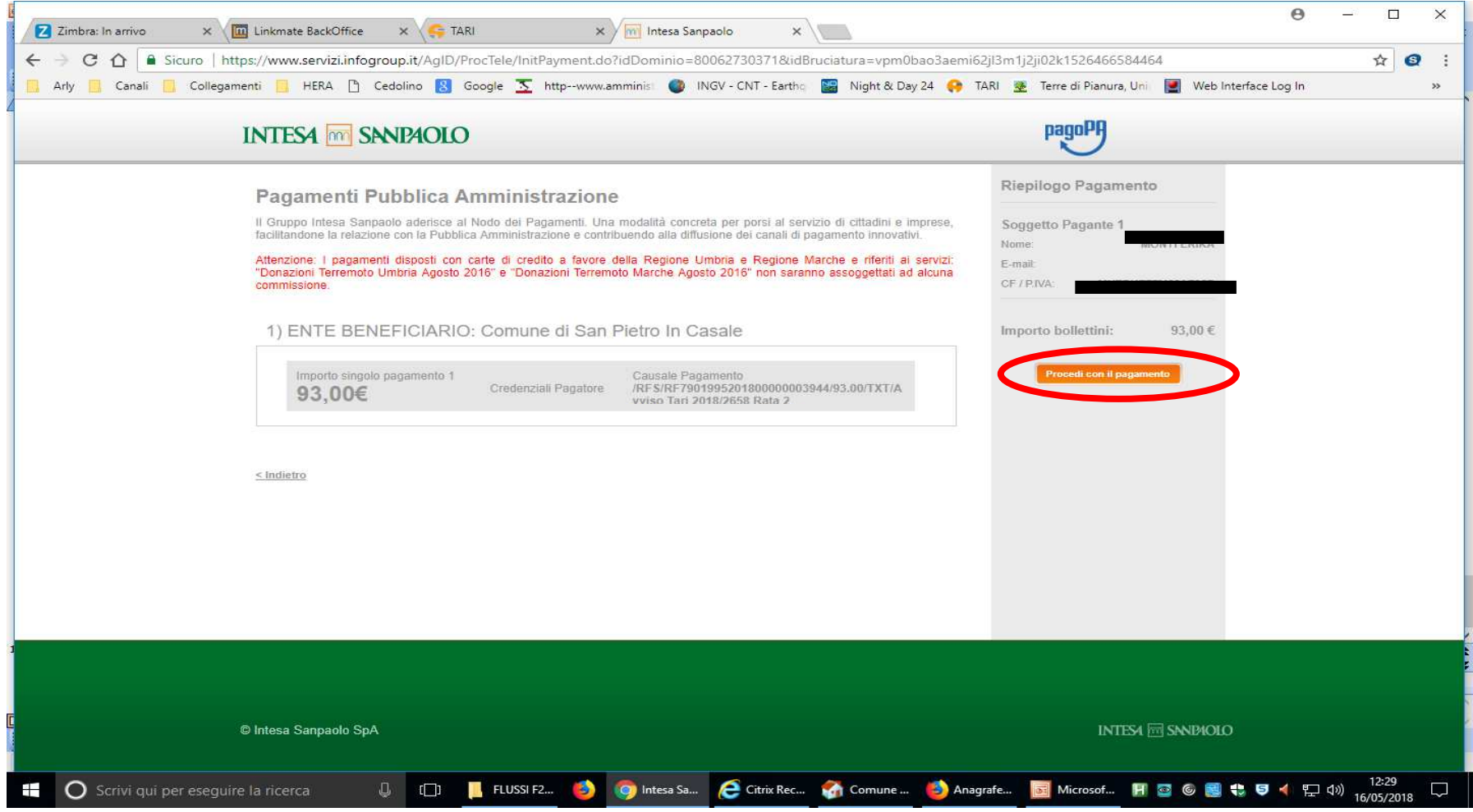

#### Seleziono "Pagamento con MyBank"

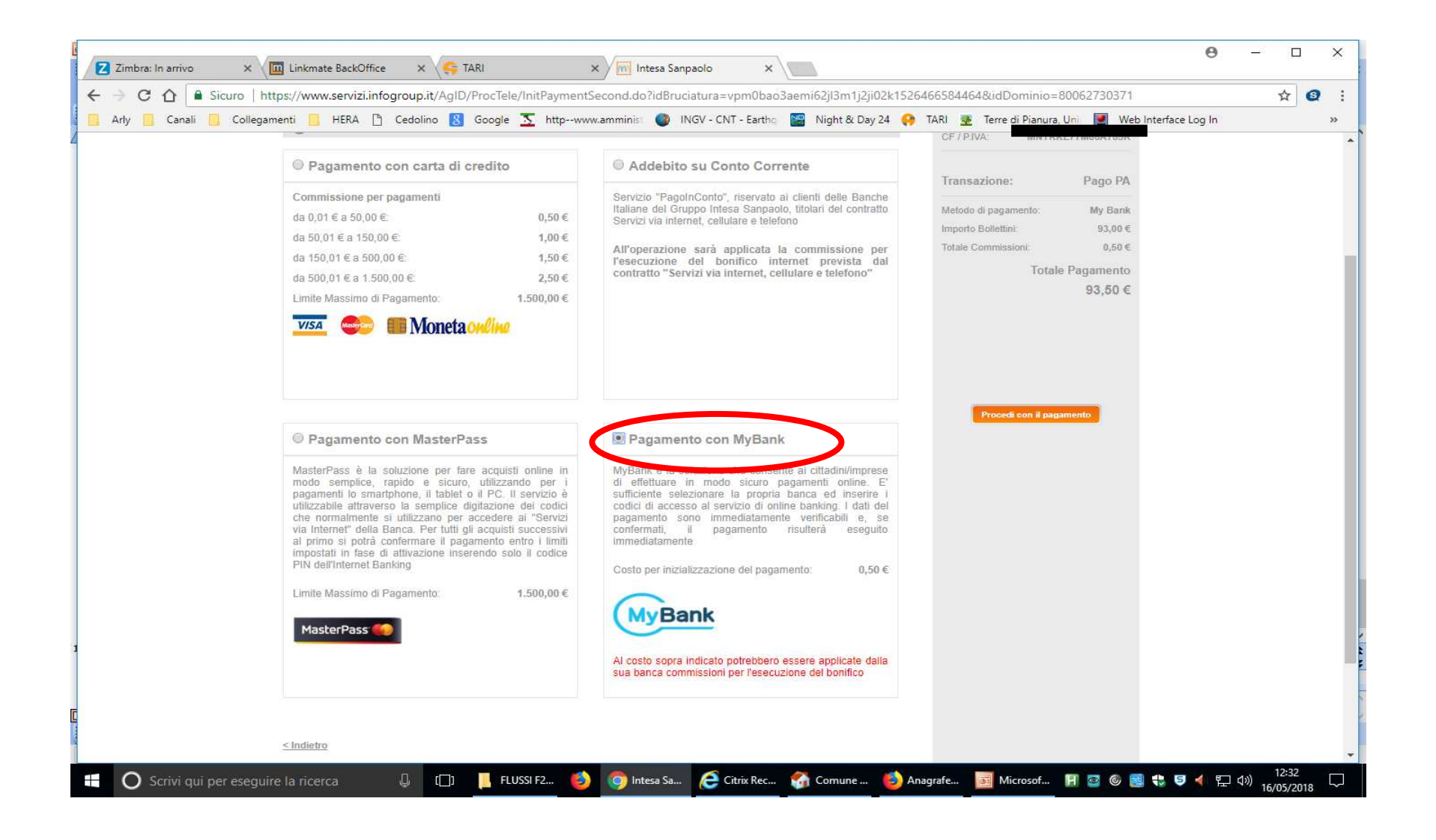

#### Procedi al pagamento

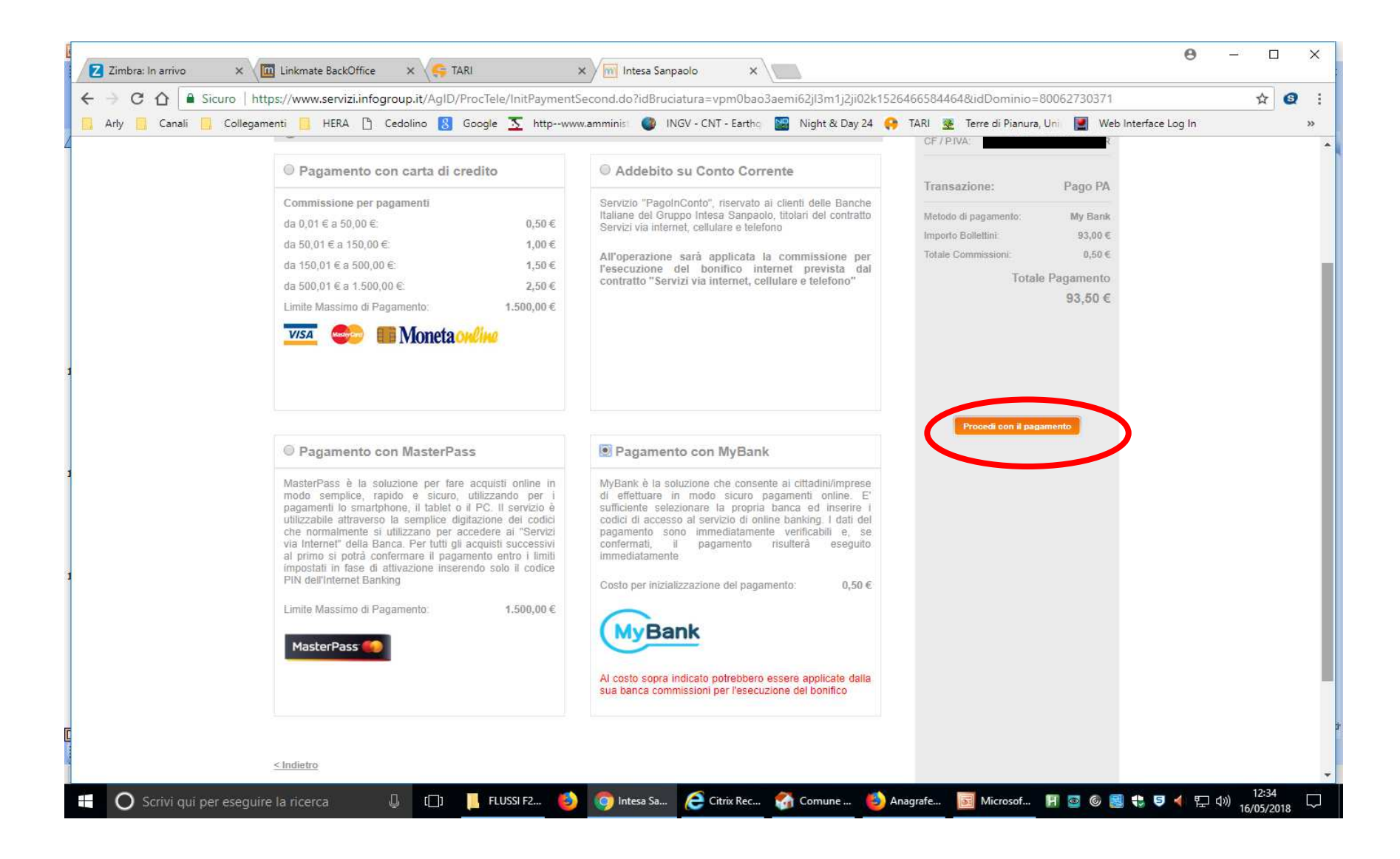

Posso scegliere diversi istituti di credito presenti sul territorio di San Pietro in Casale, quali Emibanca, Cassa di Risparmio di Cento, Cassa di Risparmio in Bologna, Unicredit. Poi "Procedi"

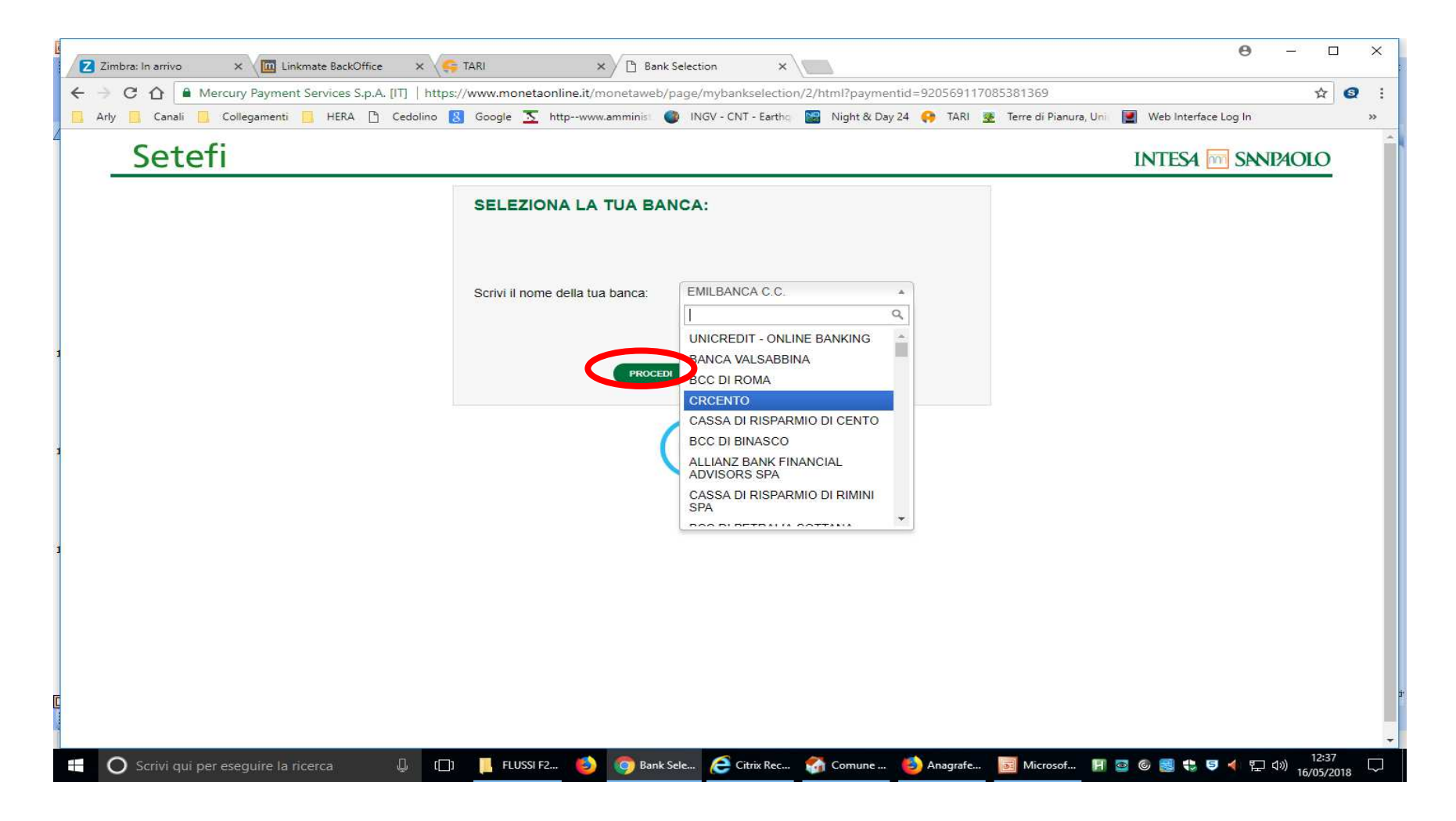

#### A questo punto si viene indirizzati presso la banca prescelta e si può accedere con il proprio home banking

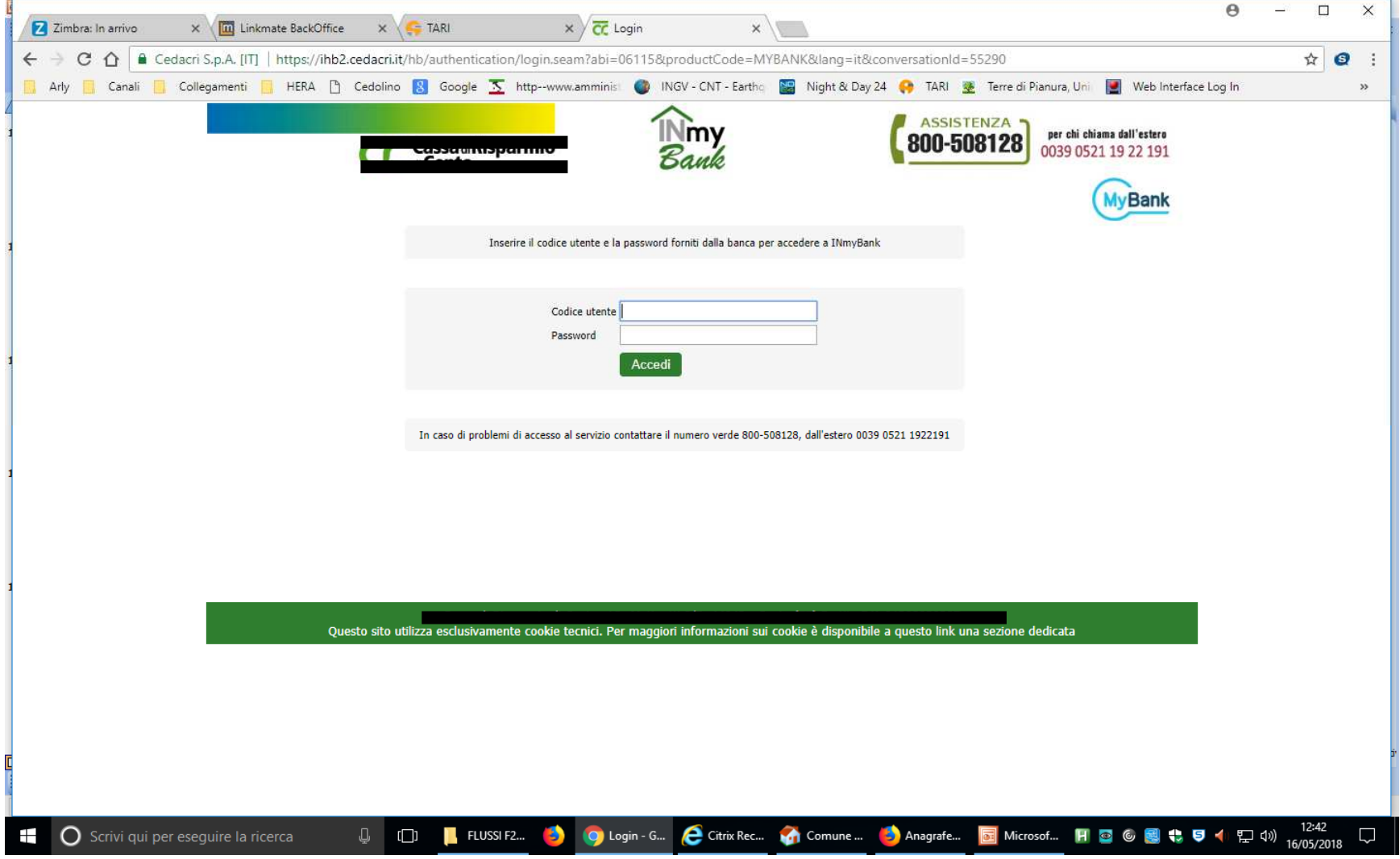